# **documentazione:manuali:3.13:manuale\_utente\_titulus: segnatura\_info**

## <span id="page-0-0"></span>1. Configurazione Stampa Segnatura e Stampa Informazioni Documento

- [1. Configurazione Stampa Segnatura e Stampa Informazioni Documento](#page-0-0)
	- <sup>o 1.1</sup> Per quali tipologie di registrazione attivare la stampa segnatura
		- <sup>o</sup> [1.2 Download modelli segnatura](#page-0-2)
		- o [1.2 Modifica modelli segnatura](#page-1-0)
		- <sup>o</sup> [1.4 Upload modelli segnatura](#page-2-0)
		- <sup>o</sup> [1.5 Esempi file di segnatura](#page-2-1)
			- [1.5.1 Segnatura con plugin](#page-2-2)
			- [1.5.2 Segnatura senza plugin](#page-3-0)

## <span id="page-0-1"></span>1.1 Per quali tipologie di registrazione attivare la stampa segnatura

Dagli strumenti di amminsitrazione Impostazioni avanzate… sezione Stampe è possibile attivare i pulsanti di Stampa Segnatura e Stampa Informazioni Documento per le tipologie di registrazione desiderate (si veda la figura sotto).

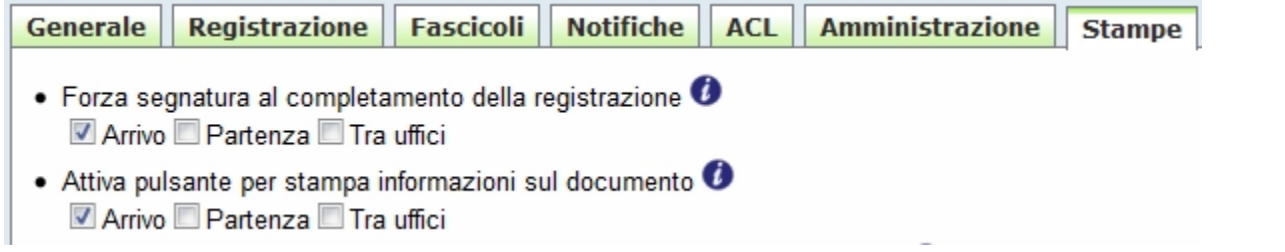

E' possibile predisporre un modello specifico per ogni tipologia di registrazione. I modelli attivi possono essere scaricati (download), modificati ed aggiornati (upload).

## <span id="page-0-2"></span>1.2 Download modelli segnatura

Una volta individuato le tipologie di registrazione per le quali attivare la stampa segnatura e/o la stampa informazioni, per modificare il corrispondente modello di stampa segnatura è sufficiente scaricare (download) il modello attraverso apposita funzione presente negli **Strumenti di amministrazione** di Titulus.

Esempio download:

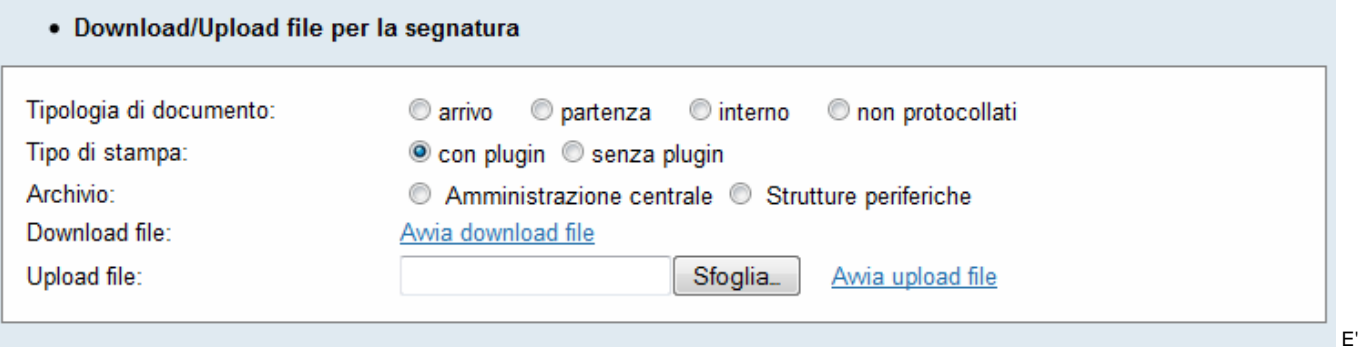

necessario indicare

Tipologia di documento: La tipologia di registrazione per cui si vuole personalizzare il modello.

l'Amministrazione centrale, un secondo per tutte le altre Aree Organizzative Omogenee).

- Tipo di stampa: Selezionare **con plugin** se si vuole personalizzare il modello txt utilizzato nelle stampe con plugin dall'interno di Internet Explorer, o **senza plugin** per la stampa secondo formato HTML, usata normalmente per le stampe tramite browser differenti rispetto ad Internet Explorer. Archivio: se è presente più di un database, selezionare quello per il quale si intenda operare (normalmente i database sono due: un primo per
- Cliccare su Avvia download file per scaricare il modello sul proprio PC, quindi scegliere se aprire il file tramite editor di testo (notepad o altro), oppure salvare il file sul proprio disco fisso per successive modifiche.

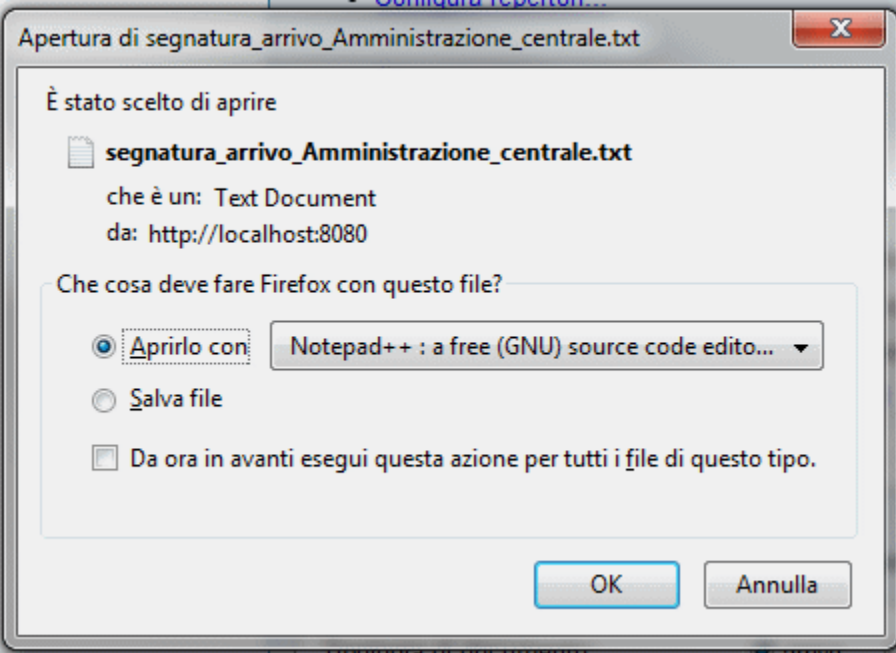

## <span id="page-1-0"></span>1.2 Modifica modelli segnatura

Tramite un editor di testo (notepad, o altro più avanzato) adatto è possibile modificare i modelli standard di Titulus in modo da approtare le modifiche desiderate. Titulus è in grado di riconoscere particolari TAG presenti nel modello e di sostituirli in fase di stampa con i metadati descrittivi della registrazione di protocollo per la quale verrà richiesta la stampa segnatura:

#### **TAG STANDARD**:

- **<NUM\_PROT>**: numero protocollo a 7 cifre
- **<DATAPROT>**: numero protocollo senza zeri significativi
- **<NPROT>**: numero protocollo senza zeri significativi
- **<CLASSIF>**: classificazione del documento nel formato XX/YY
- **<ANNO>**: anno di registrazione nel formato aaaa
- **<NPROT\_AIPA>**: numero protocollo secondo regole tecniche CNIPA Ex AIPA
- **<COD\_AMM>**: codice amministrazione
- **<COD\_AOO>**: codice AOO
- **<Se\_Repertorio>** testo **</Se\_Repertorio>**: tutto il testo, compresi i tag, compreso fra il tag di apertura e quello di chiusura sarà stampato solo se la registrazione è riferita ad un documento di repertorio
- **<Se\_Non\_Repertorio>** testo **</Se\_Non\_Repertorio>**: tutto il testo, compresi i tag, compreso fra il tag di apertura e quello di chiusura sarà stampato solo se la registrazione NON è riferita ad un documento di repertorio
- **<NomeRep>**: nome del repertorio
- **<NumRep>**: numero repertorio-anno
- **<UOR>**: nome UOR
- **<RPA>**: nome RPA
- **<CODUOR>**: codice UOR
- **<CODRPA>**: codice RPA
- **<UORCC>**: nomi uffici in CC uno per riga
- **<RPACC>**: nomi RPA in CC uno per riga
- **<UORRPACC>**: nomi uffici e RPA in CC uno per riga
- **<CODUORRPACC>**: codici uffici e nomi RPA in CC uno per riga
- **<CODUORCC>**: codici uffici in CC uno per riga
- **<UORCDS>**: nomi uffici in CDS uno per riga
- **<RPACDS>**: nomi RPA in CDS uno per riga
- **<UORRPACDS>**: nomi uffici e rpa in cds uno per riga
- **<CODUORRPACDS>**: codici uffici e nomi RPA in CDS uno per riga
- **<CODUORCDS>**: codici uffici in CDS uno per riga
- **<CC("**<CODUOR><UOR><RPA><CODRPA> **",** numero di elementi per riga **, "** separatore **")>**: riporta più referenti in copia nella stessa riga. Si può stabilire:
	- quali informazioni riportare per ogni referente: codice ufficio (<CODUOR>), nome ufficio (<UOR>), nominativo persona (<RPA>), matricola persona (<CODRPA>)
	- o quanti referenti riportare sulla stessa riga ( numero di elementi per riga)
	- o con quale carattere separare i diversi referenti della stessa riga ( separatore)
- **<CDS("**<CODUOR><UOR><RPA><CODRPA> **",** numero di elementi per riga **, "** separatore **")>**: riporta più referenti in conferenza di servizi nella stessa riga, se presenti. Si può stabilire:
	- quali informazioni riportare per ogni referente: codice ufficio (<CODUOR>), nome ufficio (<UOR>), nominativo persona (<RPA>), matricola persona (<CODRPA>)
	- quanti referenti riportare sulla stessa riga ( numero di elementi per riga)

con quale carattere separare i diversi referenti della stessa riga ( separatore)

- **<OPER>**: nome dell'operatore
- **<COD\_OPER>**: matricola dell'operatore
- **<UFF\_OPER>**: nome dell'ufficio dell'operatore
- **<COD\_UFF\_OPER>**: codice dell'ufficio dell'operatore
- **<SePubblico>** testo **</SePubblico>**: stampa il testo compreso fra questi due tag solo se la visibilità del documento è impostata a 'Pubblico'
- **<SeRiservato>** testo **</SeRiservato>**: stampa il testo compreso fra questi due tag solo se la visibilità del documento è impostata a 'Riservato'
- **<RIS\_FINO\_AL>**: riporta il termine fino al quale il documento risulta in stato 'Riservato' **<SeAltamenteConfidenziale>** testo **</SeAltamenteConfidenziale>**: stampa il testo compreso fra questi due tag solo se la visibilità del
- documento è impostata ad 'altamente confidenziale
- **<SeSegreto>** testo **</SeSegreto>**: stampa il testo compreso fra questi due tag solo se la visibilità del documento è impostata a 'Segreto'

#### **TAG AVANZATI**:

- **<XPATH>** percorso xpath **</XPATH>**: Riporta il contenuto dell'elemento o attributo XML individuato dal percorso XPATH riportato, se presente
- **<AnnoNumRep>** Testo fisso (opzionale) **</AnnoNumRep>**: Il testo fisso viene anteposto ad anno e numero repertorio nel formato aaaannnnnnn, se i dati non sono presenti viene sostituito con stringa vuota
- **<NumProt>** Testo fisso (opzionale) **</NumProt>**: Il testo fisso viene anteposto al numero di protocollo nel formato aaaannnnnnn, se i dati non sono presenti viene sostituito con stringa vuota

#### **TAG SPECIALI** (utilizzabili solo nella stampa **con plugin**):

- **<IWFONT facename="…" height="…" weight="…">** testo **</IWFONT>**: Imposta il font da usare nella stampa con plug-in. Si possono impostare:
	- facename: nome del font (es. facename="Arial")
	- height: corpo del font (valore negativo) o altezza in pixel (valore positivo). Si suggerisce di usare un valore negativo (es. height="-8")
	- weight: Il peso viene espresso in cifre e varia da 300 (normale) a 800 (bold). (es. weight="300")

Al termine della modifica salvare il file e procedere all'upload dello stesso.

## <span id="page-2-0"></span>1.4 Upload modelli segnatura

Accedendo agli **Strumenti di amministrazione** di Titulus, fare uso dell'apposita area dedicata alla gestione dei modelli e procedere con l'upload dei modelli modificati (uno alla volta).

Esempio di upload:

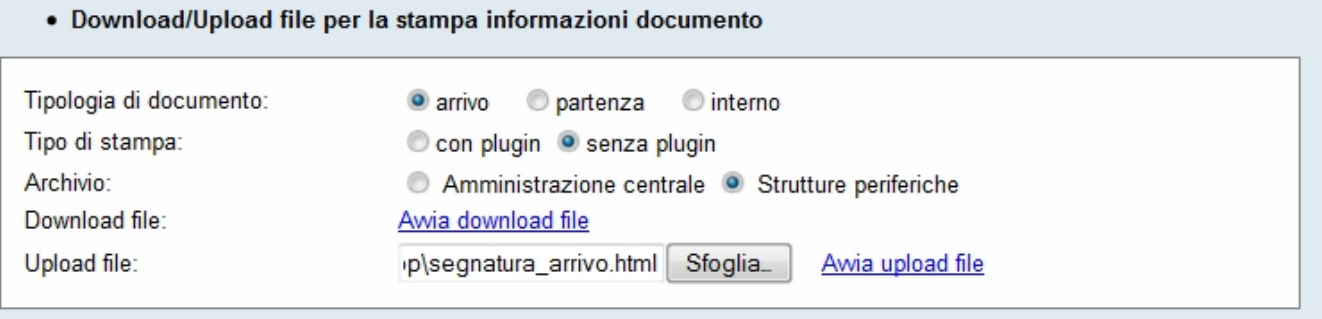

#### E' necessario indicare

- Tipologia di documento: La tipologia di registrazione per cui si vuole personalizzare il modello.
- $\bullet$ Tipo di stampa: Selezionare **con plugin** se si vuole personalizzare il modello txt utilizzato nelle stampe con plugin dall'interno di Internet Explorer, o **senza plugin** per la stampa secondo formato HTML, usata normalmente per le stampe tramite browser differenti rispetto ad Internet Explorer.
- Archivio: se è presente più di un database, selezionare quello per il quale si intenda operare (normalmente i database sono due: un primo per l'Amministrazione centrale, un secondo per tutte le altre Aree Organizzative Omogenee).
- Upload file: selezionare il file da caricare sul server premendo il pulsante Sfoglia...

Cliccare su Avvia upload file per procedere con il trasferimento del modello aggiornato sul server (upload).

## <span id="page-2-1"></span>1.5 Esempi file di segnatura

Di seguito si riportano un paio di file di segnatura di esempio.

## <span id="page-2-2"></span>**1.5.1 Segnatura con plugin**

```
<iwfont height="-8" weight="300" facename="Courier New">
 KION SpA - Amm.ne centrale
 <ANNO> - <CLASSIF>
 </iwfont><iwfont height="-8" weight="800">
 N. </iwfont><iwfont height="-8" weight="300"><NUM_PROT></iwfont>
 <iwfont height="-8" weight="800">Data </iwfont><iwfont height="-8" weight="300"><DATAPROT>
<UOR> <RPA>
 </iwfont><iwfont height="-8" weight="800">CC </iwfont><iwfont height="-8" weight="300">
 <UORRPACC>
 </iwfont><iwfont height="-16" facename="Code 39">*<NUM_PROT>-<ANNO>*</iwfont>
```
Come si può vedere, viene usato in più punti del testo il tag <IWFONT> per variare il font (facename), oppure la sua dimensione (height) o il suo peso (wei ght).

Nell'ultima riga viene anche stampato un codice a barre per mezzo di un apposito font (Code 39).

## <span id="page-3-0"></span>**1.5.2 Segnatura senza plugin**

```
<html>
      <body>
        KION SpA - Amm.ne centrale<br/>
        <ANNO> - <CLASSIF><br/>
         <b><b>NUM_PROT</b></b><br />b>Data</b><br /><DATAPROT><br />><br />DATAPROT<br /><br />DATAPROT<br /><br /> <br />DATAPROT<br /><br /> <br /> <br /> <br /> <br /> <br /> <br /> <br /> <br /> <br /> <br /> <br /> <br /> <br /> <br /> <br /> <br 
        <UOR><br/>
         <RPA><br/<b>CC</b> <UORRPACC><br/>>
         <font style="font-family:Code 39;font-size:30px;font-weight:normal;">
             *<NUM_PROT>-<ANNO>*
         </font>
      </body>
  <html>
```
In questo caso si fa uso di un semplice file HTML all'interno del quale saranno sostituiti i tag riconosciuti dalla procedura di stampa segnatura e rimpiazzati con i rispettivi valori.

Il modello sopra riportato produce un output come il seguente:

KION SpA - Amm.ne centrale 2010 - VII/3 N.40304 Data 20/07/2010 Ufficio Carriere e Stipendi Rossi Mario CC Ufficio Contabilità - Verdi Andrea